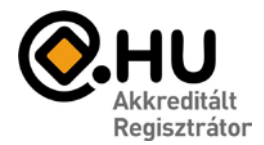

## **@ COMPAGNON**

### *E-mail beállítások*

Az e-mail szolgáltatásának igénybevételéhez a következő adatokra lesz szüksége:

- **E-mail Felhasználónév**: Az Ön teljes e-mail címe.
- **E-mail jelszó:** A megadott jelszó.
- **Beérkező levelek kiszolgálója (POP3)** : mail.sajatdomain.tld
- **Kimenő levelek kiszolgálója (SMTP):** az eddigi beállítások használata, vagy: *mail.sajatdomain.tld*

Az alábbiakban ismertetjük a Microsoft Outlook 2010 Magyar verziójának beállításait.

A beállítás menete más levelezőprogramoknál ettől eltérő, de a fenti adatok segítségével könnyen elvégezhető.

További kérdések esetén keresse ügyfélszolgálatunkat, a 242-0540-es telefonszámon.

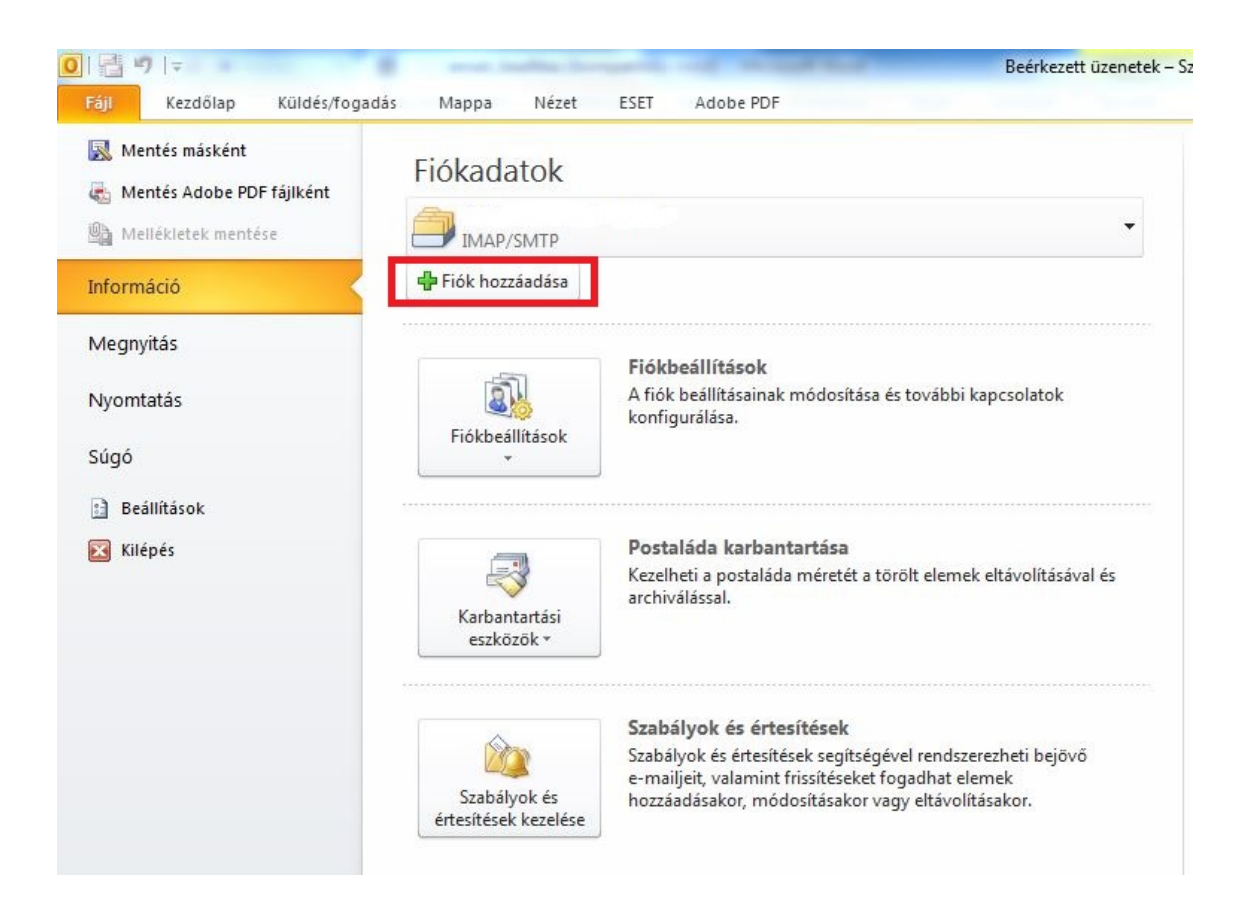

### **E-mail postafiók beállítás - Microsoft Outlook 2010 Magyar verzió**

honlap: www.compagnon.hu | e-mail: info@compagnon.hu | levél: 1031 Vízimolnár u. 2. telefon: (1) 242-0540 | fax: (1) 421-0327 | iroda: 1031 Vízimolnár utca 2. bank: CIB Bank Zrt. 10700763-68775148-51100005 | adószám: 22930352-2-41

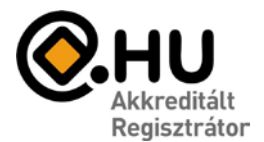

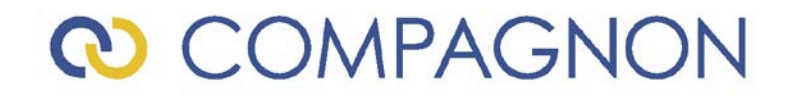

Lépjen be a File/Információ menübe, majd kattintson a "Fiók hozzáadása" ikonra

A megjelenő ablakban válassza a következő lehetőséget:

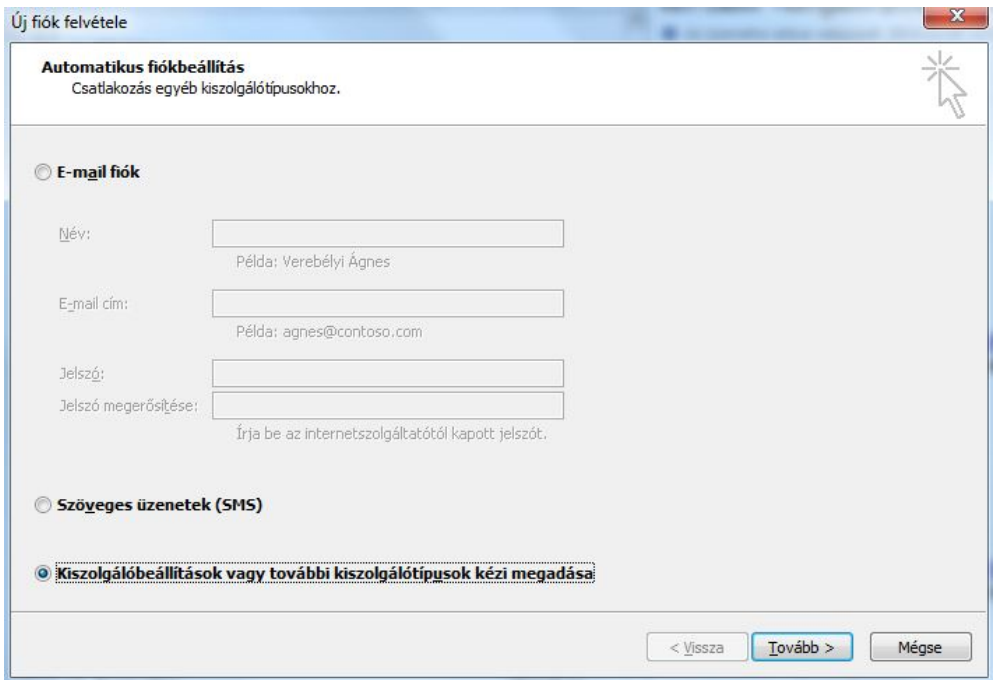

A megjelenő ablakban válassza a következő lehetőséget:

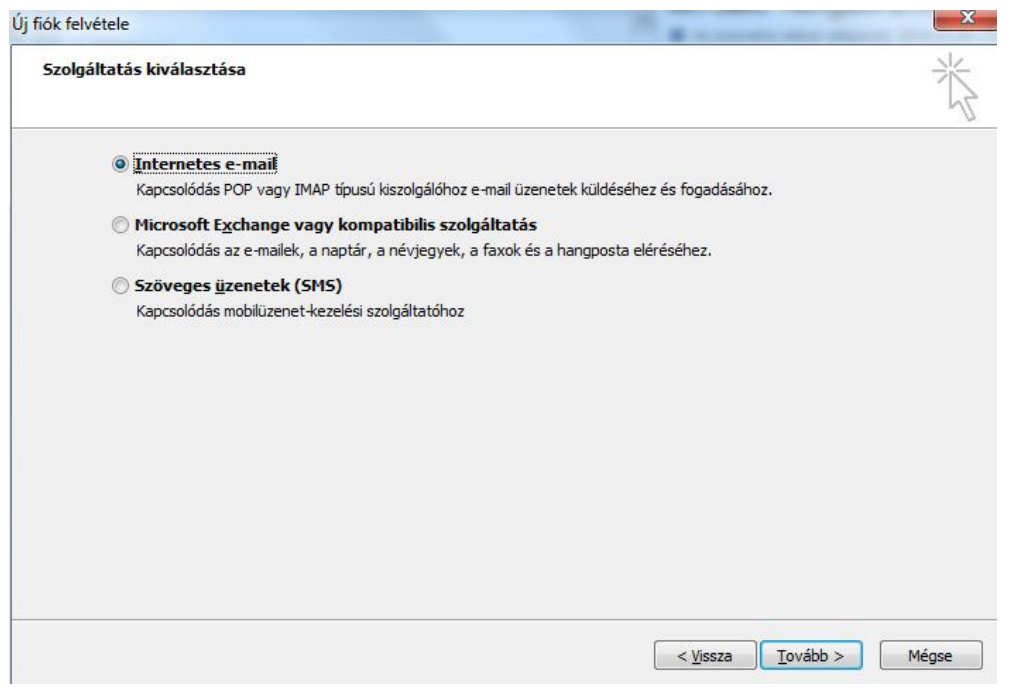

honlap: www.compagnon.hu | e-mail: info@compagnon.hu | levél: 1031 Vízimolnár u. 2. telefon: (1) 242-0540 | fax: (1) 421-0327 | iroda: 1031 Vízimolnár utca 2. bank: CIB Bank Zrt. 10700763-68775148-51100005 | adószám: 22930352-2-41

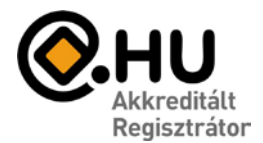

# **@ COMPAGNON**

### A beálltást pedig végezze ez a következőképpen:

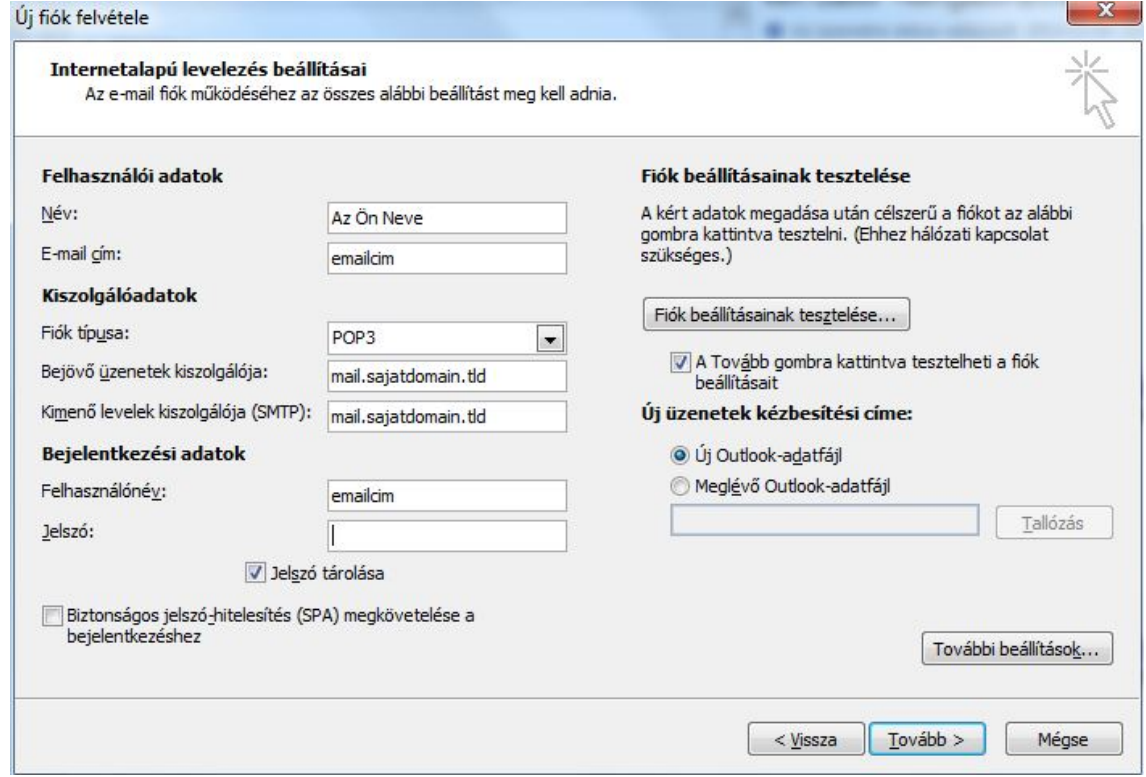

A felhasználói adatokat értelemszerűen töltse ki.

#### A Kiszolgálóadatoknál:

POP3/IMAP: szerverünk mindkét lehetőséget támogatja. Bejövő levelek kiszolgálója (POP3): **mail.sajatdomain.tld** Kimenő levelek kiszolgálója (SMTP): **mail.sajatdomain.tld** Tld= top level domain, ez lehet .hu ; .com ; .net ; stb.

A bejelentkezési adatoknál a felhasználónév az email cím.

Miután a fenti adatokat beállította, kattintson a "további beállítások..." gombra.

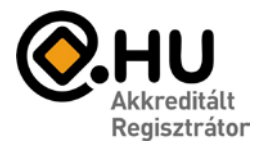

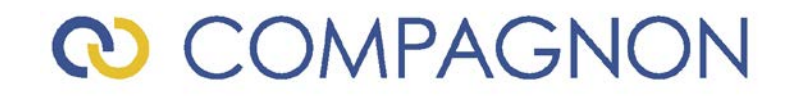

A "Kimenő levelek kiszolgálója" fülön jelölje be a következő opciót:

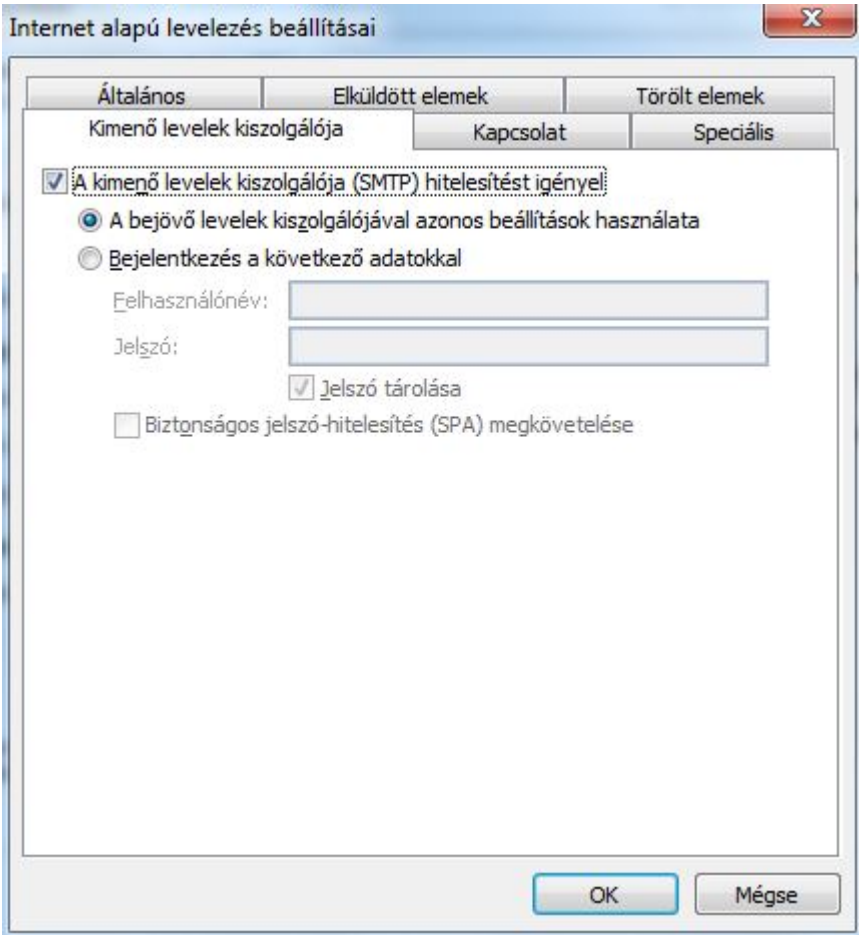

Kattintson az "OK" gombra.

Az előző ablakra történő visszaváltás után, kattintson a "Tovább" gombra, majd a tesztelés után a "Befejezés" gombra.

Ezzel Ön létrehozta az e-mail fiókot, kattintson az "OK" gombra.